# Handleiding risicoanalyse

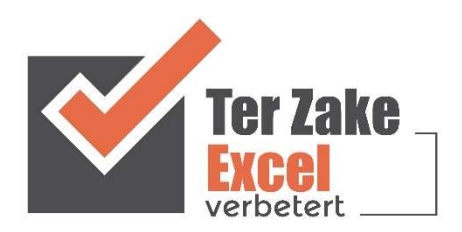

## **Inhoud**

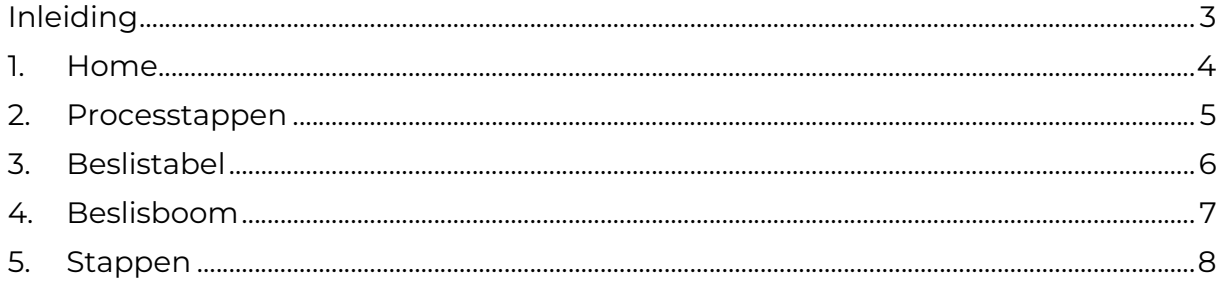

### Inleiding

In deze handleiding leer je kennismaken met de mogelijkheden die de geautomatiseerde Risicoanalyse (ook wel Prospectieve Risico Inventarisatie PRI genoemd) van Ter Zake Excel je biedt. Naast de gebruiksvriendelijke invoer van zowel risico's als de bijbehorende acties krijg je ook overzicht door middel van de structuur.

Er wordt aangegeven welke velden ingevuld moeten worden en welke controlemechanismen zijn aangebracht. Het Prospectieve risicoanalyse document is bedoeld om op een eenvoudige en eenduidige wijze risicoanalyses in te voeren, processtappen en beslistabellen te onderhouden. Daarnaast kunnen alle risicoanalyse stappen bijgehouden worden. Het bestand is gemaakt in Excel en bevat naast formules ook knoppen die extra functionaliteit aan Excel toevoegen.

Door gebruik te maken van deze risicoanalyse bespaar je niet alleen tijd, maar krijg je ook overzicht waardoor je risico's en acties beter kunt beheersen. Hierdoor wordt de kwaliteit van je organisatie verbeterd.

Per schermmogelijkheid zal er een korte uitleg volgen van de mogelijkheden die geboden worden zodat je kunt zien dat deze risicoanalyse ook voor jouw organisatie van toegevoegde waarde is.

Voor meer informatie kun je contact opnemen met Ter Zake Excel via info@terzake-excel.nl.

#### 1. Home

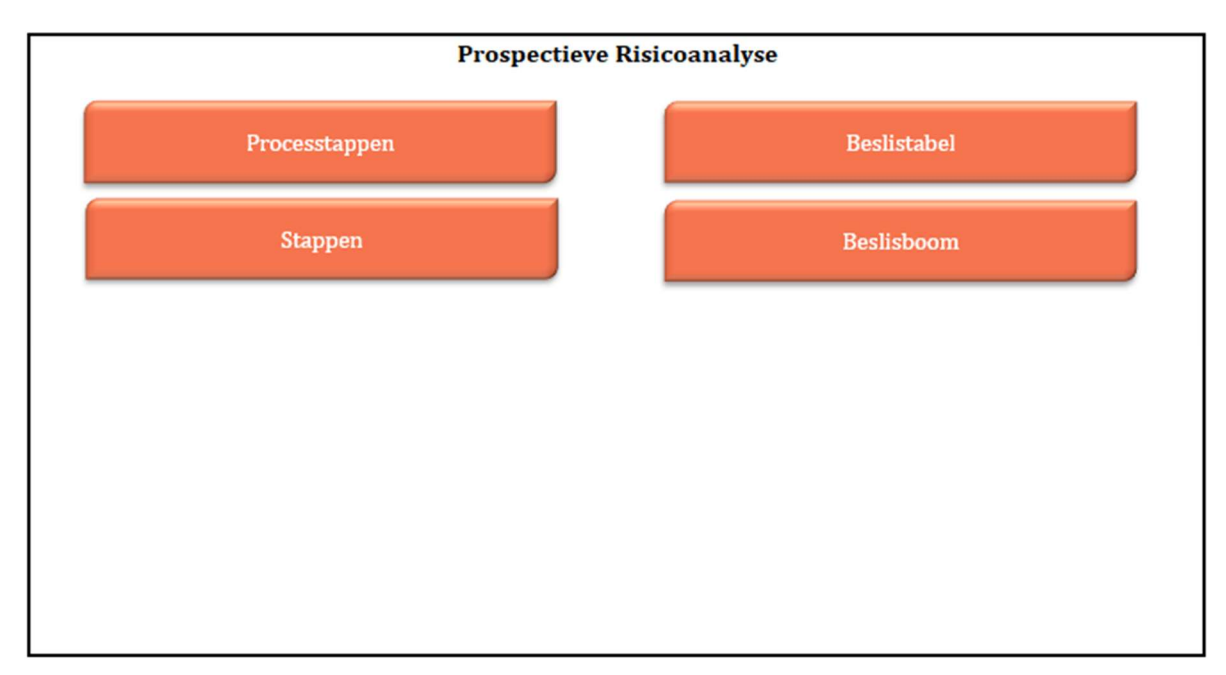

Op het beginscherm (Home) staan de verschillende knoppen waarmee de gebruiker door het bestand navigeert en formulieren oproept om zo gegevens te verwerken. Door op een knop te klikken komt de gebruiker uit bij het gewenste onderwerp. Alle werkbladen (inclusief het beginscherm) zijn beveiligd met een wachtwoord en kunnen niet zomaar worden aangepast.

Het is uiteraard ook mogelijk om wijzigingen in de structuur aan te passen en een document op maat te maken. Neem voor meer informatie hierover contact op met Ter Zake Excel (info@terzake-excel.nl).

#### 2. Processtappen

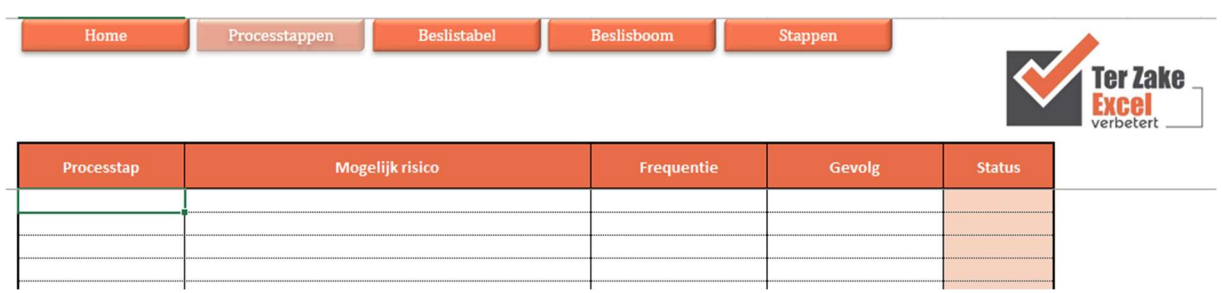

Wanneer je op Processtappen klikt word je een formulier getoond waarop je alle processtappen in kunt vullen. Per processtap kun je aangeven:

- het mogelijke risico
- de frequentie van de processtap
- het gevolg

De gegevensfrequentie en gevolg kunnen ingevuld worden door het gebruik van een dropdown menu. De volgende waarden kun je hierbij selecteren:

- frequentie ; hier kun je kiezen uit: wekelijks, maandelijks, jaarlijks of minder dan 1x per jaar
- gevolg ; hier kun je kiezen uit: klein, matig, groot of catastrofaal

De status (zeer laag, laag, hoog, zeer hoog) wordt vervolgens automatisch bepaald, vanuit de beslissingstabel, aan de hand van de frequentie en het gevolg.

Zowel de processtappen als de mogelijke risico's worden in het rest van de bestand overgenomen uit dit tabblad. Ook de status wordt gebruikt in de andere tabbladen

## 3. Beslistabel

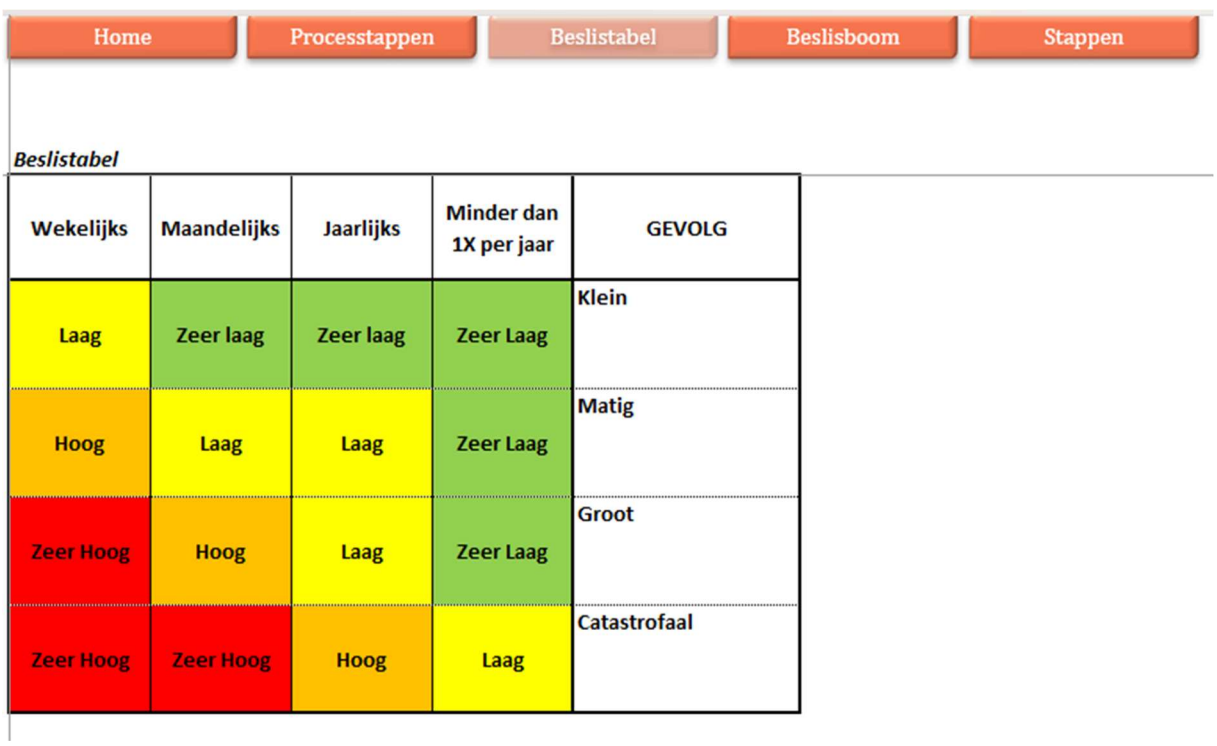

Als je op Beslistabel klikt krijg je een overzicht van de risico statussen ingedeeld naar frequentie (wekelijks, maandelijks, jaarlijks of minder dan 1x per jaar) en gevolg (klein, matig, groot of catastrofaal).

Aan deze tabel kunnen geen veranderingen doorgevoerd worden.

#### 4. Beslisboom

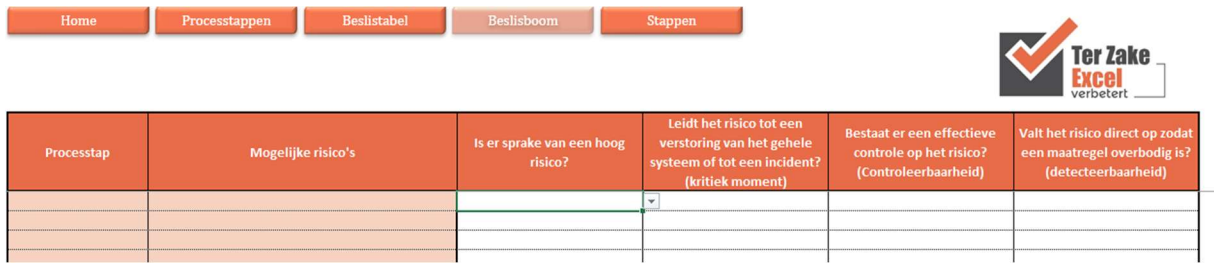

Bij het onderhouden van de Beslisboom is het mogelijk om aan te geven of er een hoog risico is.

De processtappen en de mogelijke risico's worden overgenomen uit het tabblad Processtappen.

De beslisboom dient ingevuld te worden van links naar rechts. Dus eerst dient er antwoord te worden gegeven op de vraag "Is er sprake van een hoog risico?". Indien er op deze vraag 'Ja' wordt geantwoord zal je zien dat de volgende vraag een zwart vakje krijgt, deze dien je dus niet in te vullen, maar direct naar de eerstvolgende witte cel te gaan.

Op basis van deze beslisboom wordt in het volgende tabblad aangegeven of het risico een kritiek moment, controleerbaar en / of detecteerbaar is. Tevens wordt automatisch weergegeven of je door moet gaan het risico in te vullen of dat je het risico beheerst.

#### 5. Stappen

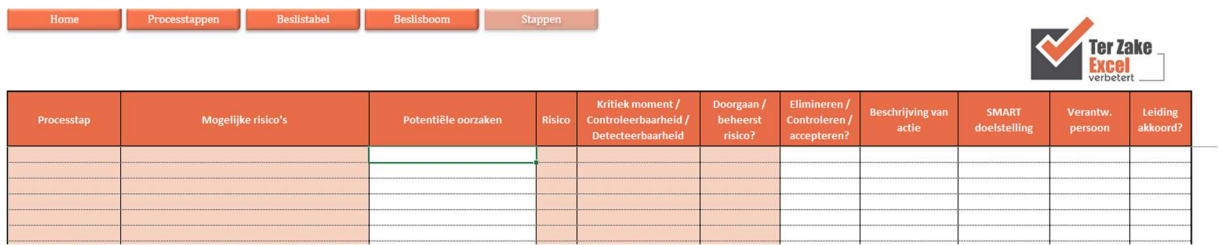

Wanneer je op de knop Stappen klikt in het Home scherm krijg je een overzicht van alle processtappen met de potentiele risico's daarbij aangegeven. Je kunt vervolgens per processtap en risico aangeven:

- Wat de potentiele oorzaken zijn
- Of het risico geelimineerd, gecontroleerd danwel geaccepteerd wordt
- Welke actie ondernomen wordt
- Wat de SMART doelstelling is
- Wie de verantwoordelijke persoon is
- Of de leiding accoord is met de acties op de risico's

Uiteraard is er nog veel meer mogelijk rondom de risicoanalyses. Denk hierbij aan verschillende rapportages met betrekking tot risicoanalyses. Neem contact op met Ter Zake Excel (info@terzake-excel.nl) voor een document op maat.